## How to Download an Archived Historical Soil Survey Report

To download an entire archived soil survey, use Firefox, Edge, or Chrome. Click the link to folder for the desired State. The following example uses Massachusetts.

Click the link for Massachusetts [\(https://nrcs.box.com/s/7h247jo1t6hytuijhmo1icwp73xbu52h\)](https://nrcs.box.com/s/7h247jo1t6hytuijhmo1icwp73xbu52h), which returns the following page. Hovering over the folder for the desired survey reveals the **More Options** button, which is labeled with three dots (**…**) as shown below.

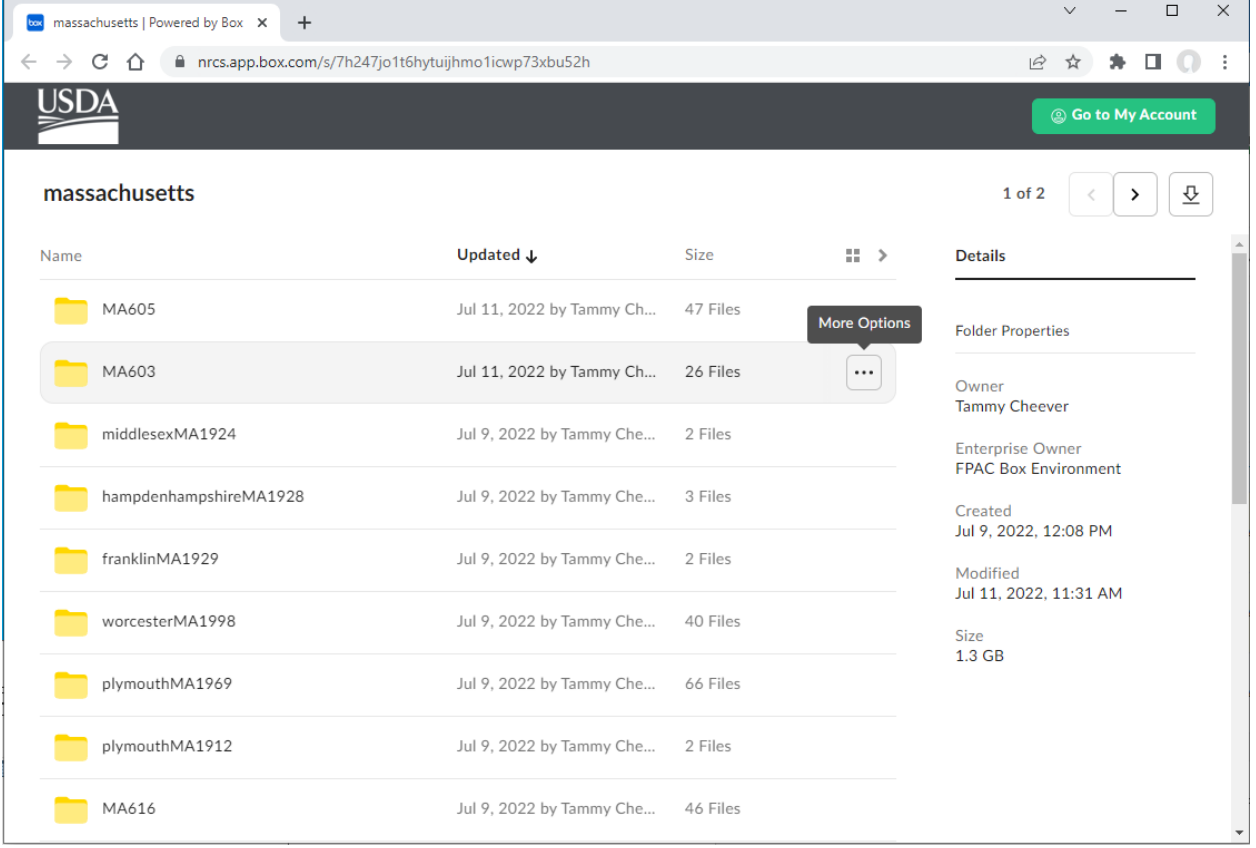

Click the "**…**" button, which is to the right of MA603. This displays the **Download** button as shown below.

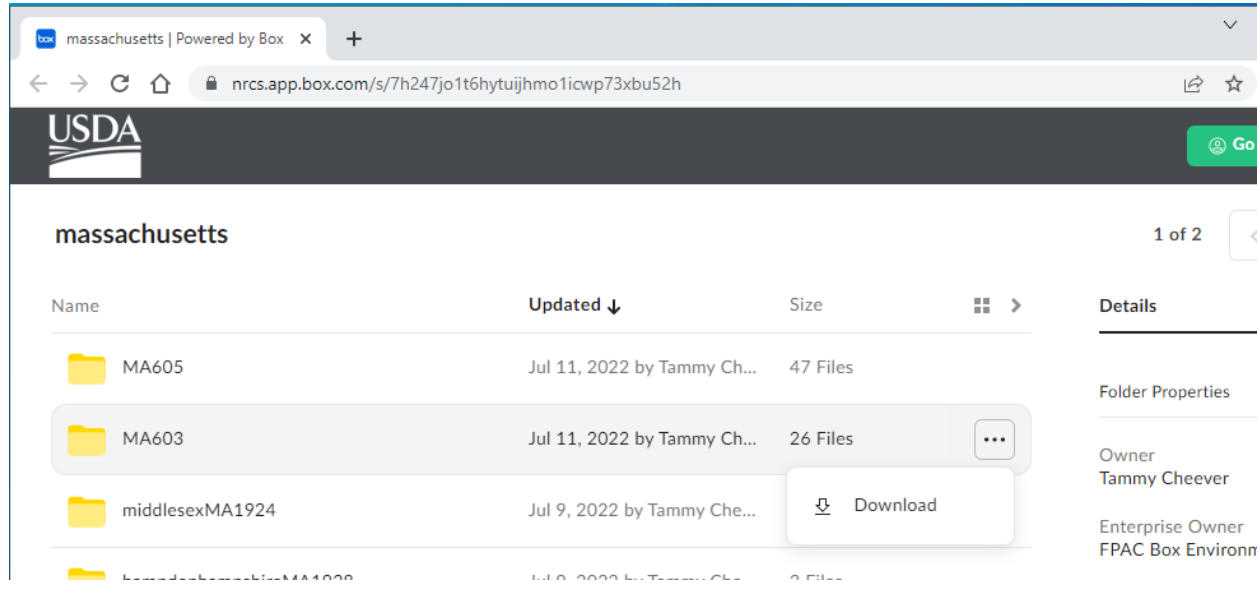

Click **Download**. The download will be a zip file. You do not need to login to download the file.

Depending on your browser, you may be asked if you want to open or save the file. Choose "Save" or "Save as." In this example, the file is named MA603.zip. Note the location to which the file is downloading. In this example, the file is downloading to "Downloads."

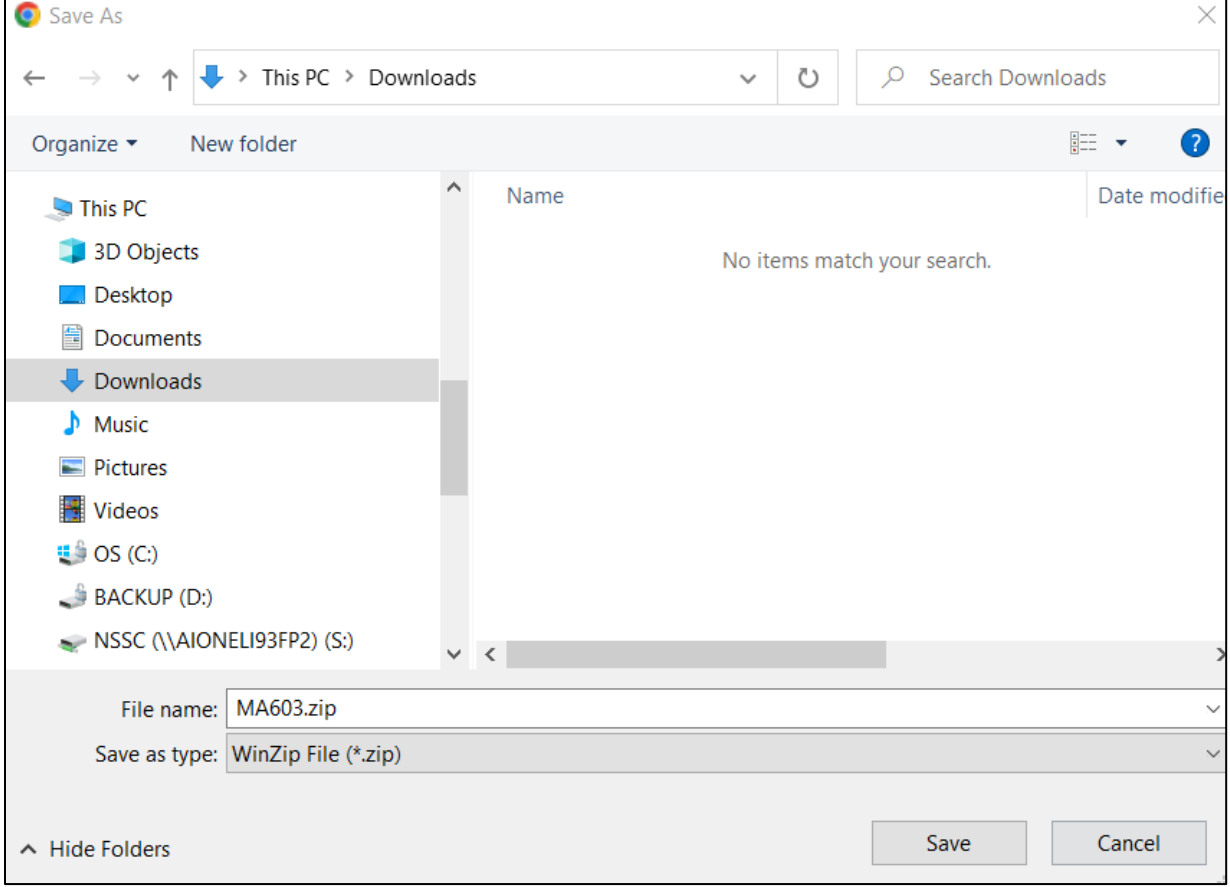

After the download completes, find the file on your local computer and double-click to open. Choose one of the options shown below to unzip the file. By default, the file unzips to a subfolder with the same name as the file (MA603) in the location specified during the download.

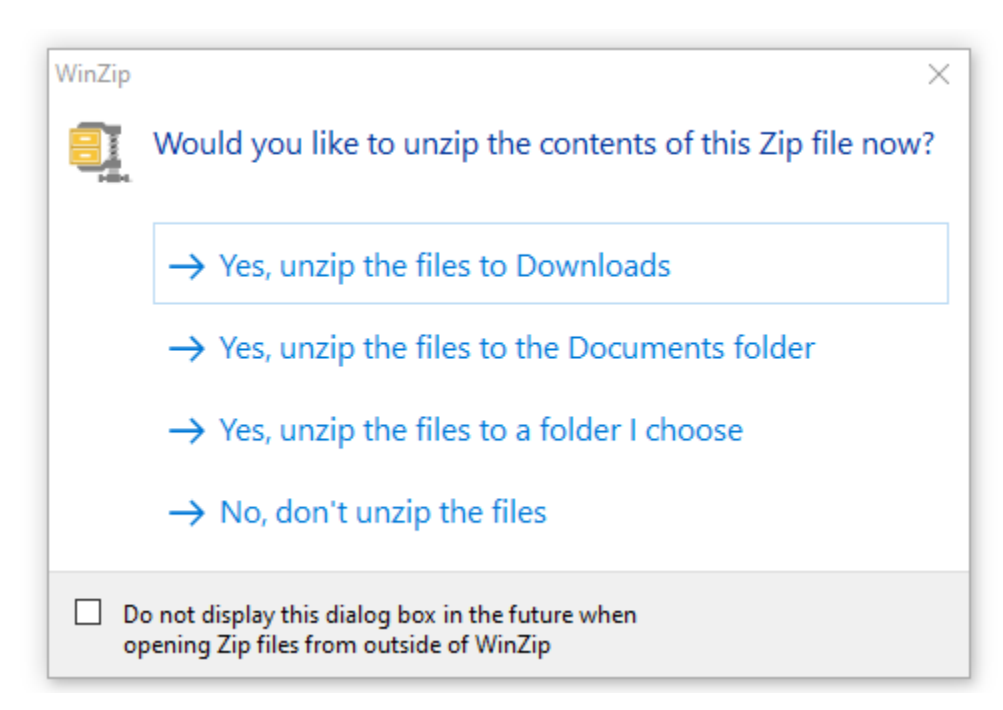

Open File Explorer, navigate to the new (MA603) folder, and find the pdf file for the text. The text file is typically named for the county. In this example, the text file is bristol.pdf as shown below.

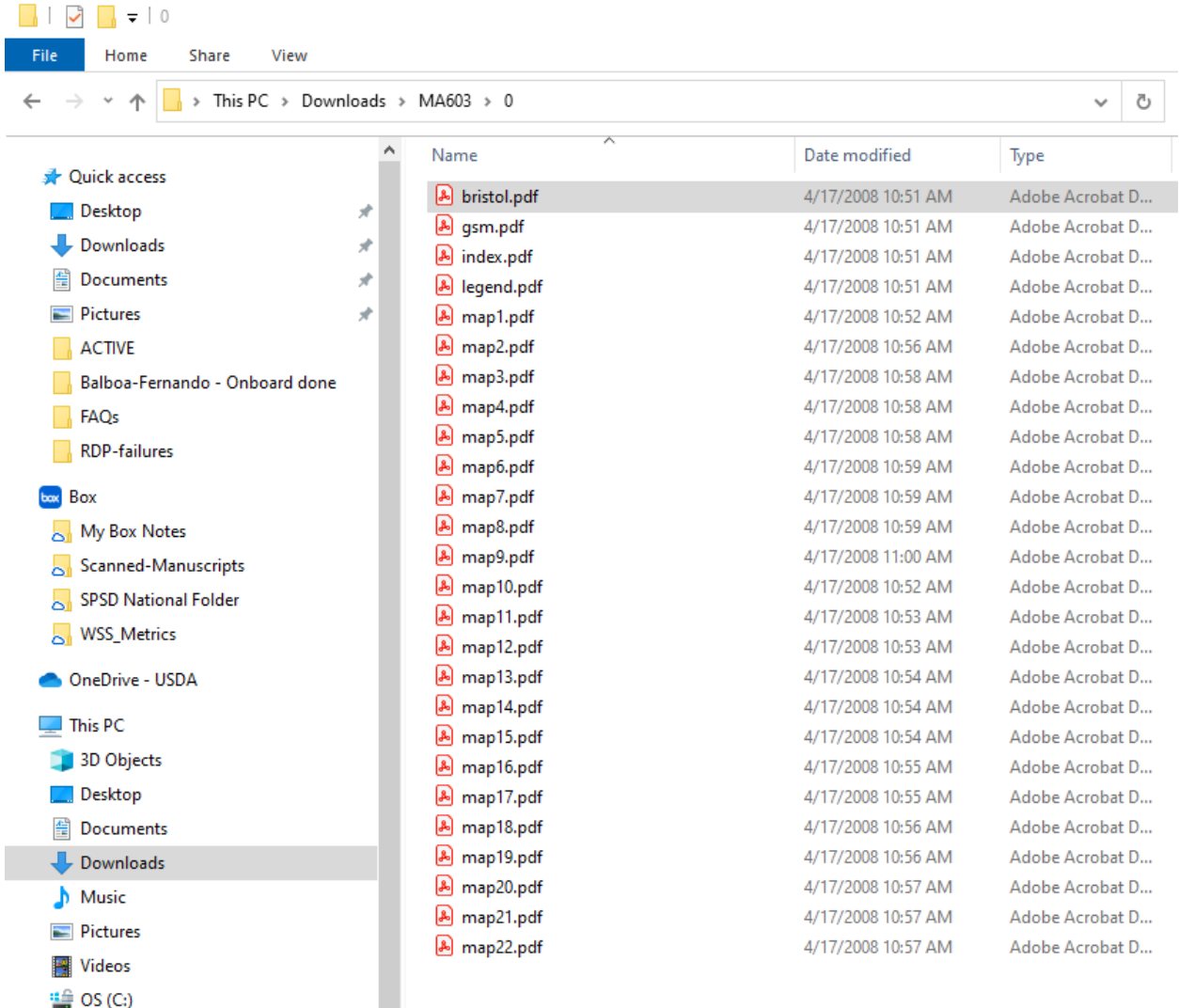

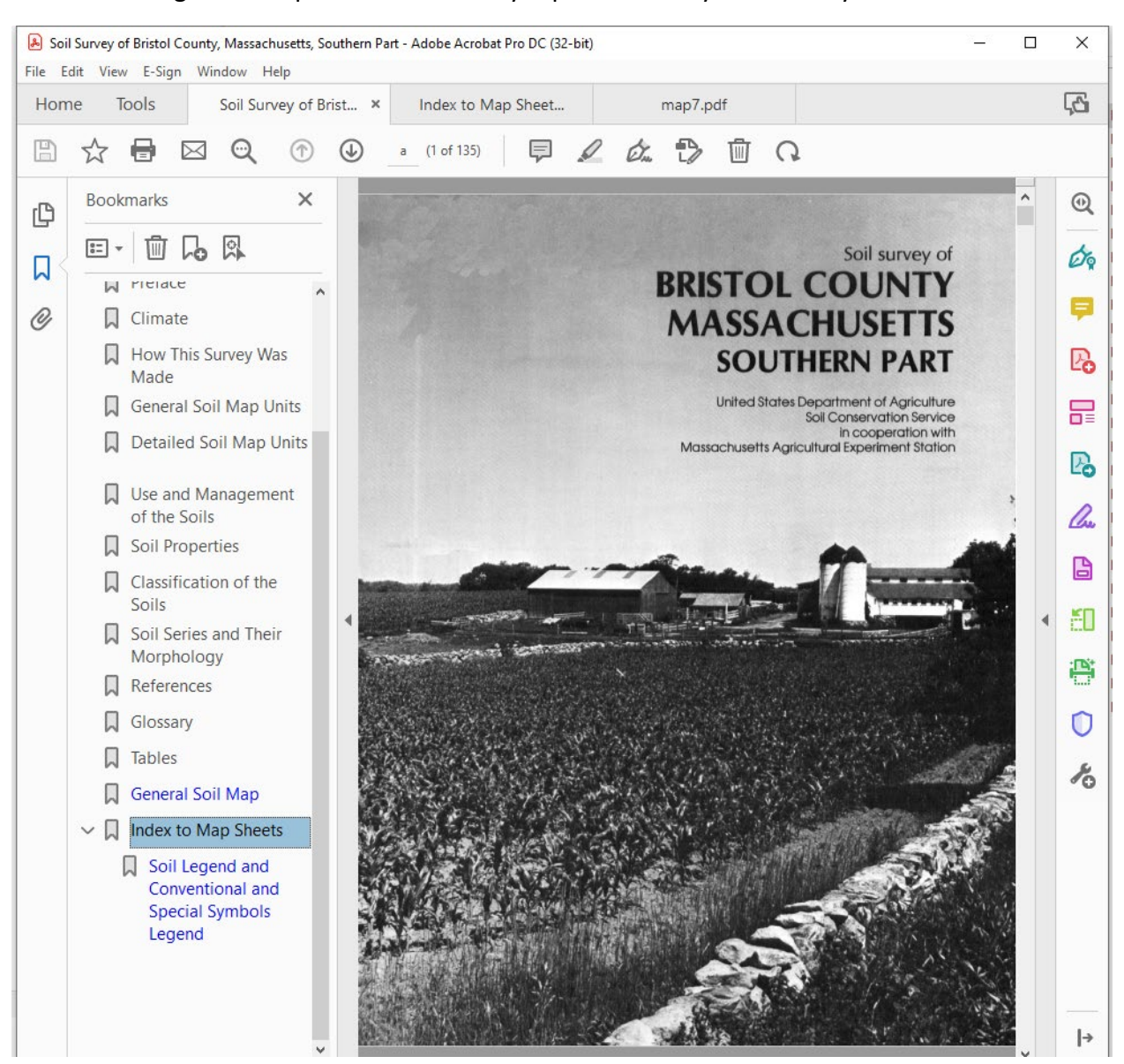

Double-clicking the file opens the soil survey report. You may click on any of the bookmarks.

Clicking on the bookmarks may result in a Security Warning as shown below. Click **Allow** to open the bookmarked file.

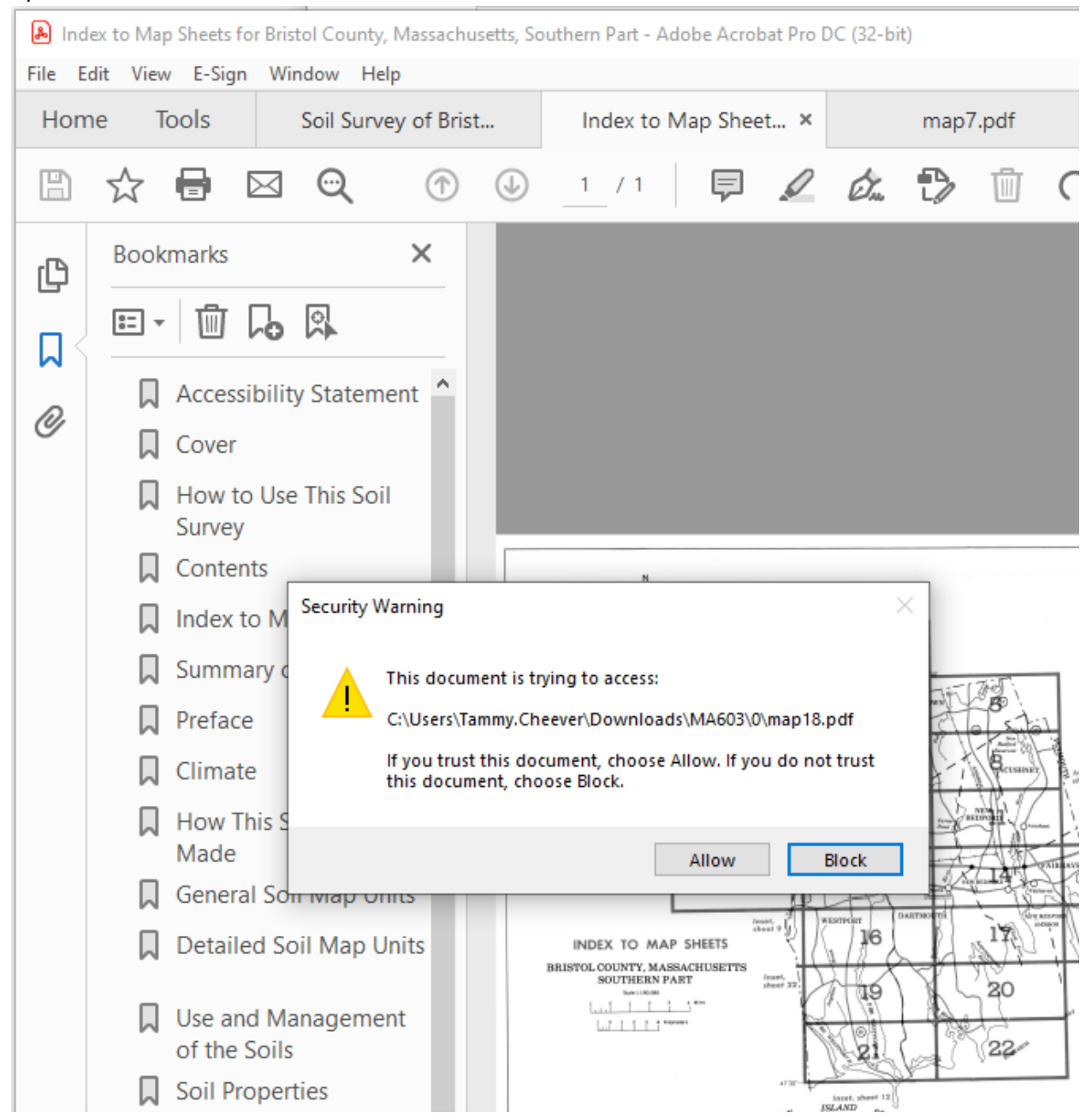

In the screenshot below, tabs are open for the text, the index to map sheets, map sheet 7, and map sheet 8. The index to map sheets was opened by the bookmark. The map sheets were opened by clicking in the index to map sheets.

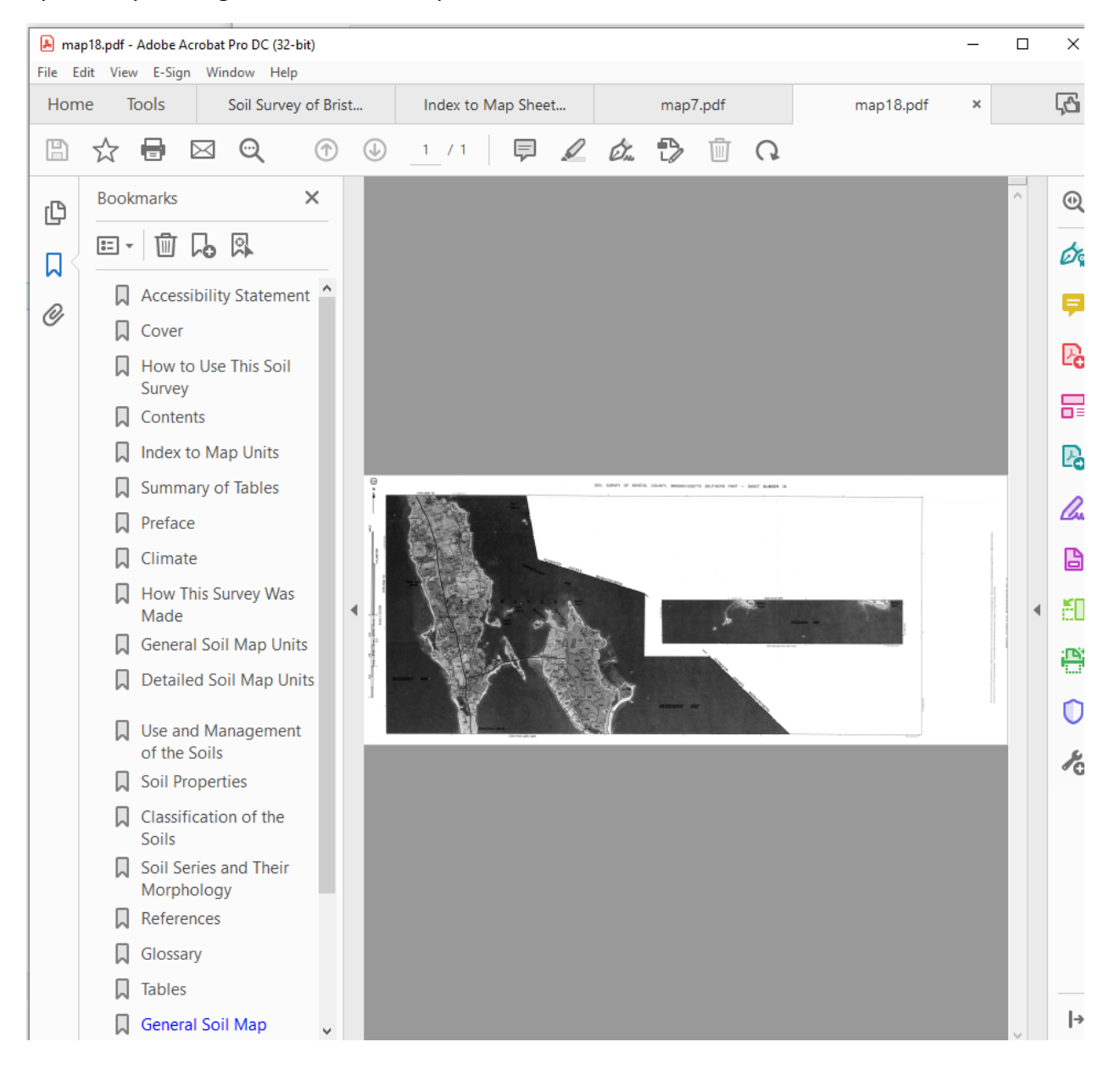